■ VI. 部品注残検索

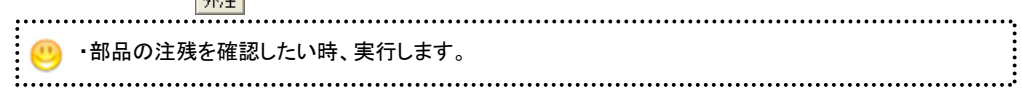

## 次の作業が行えます。

◆1. 部品の注残を確認しましす。

## メニュー 「外注」→「外注業務」→「部品注残検索」

をクリックすると下の画面になります。

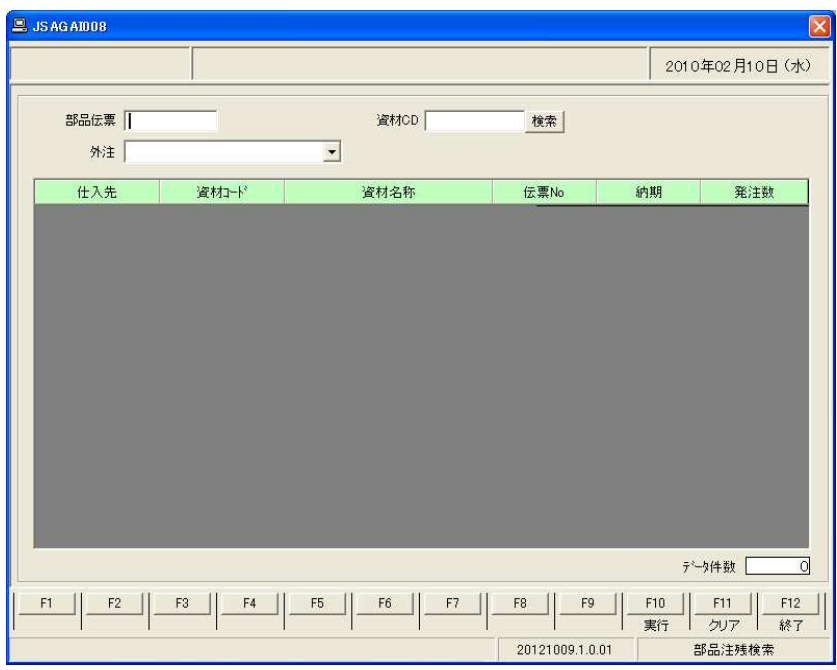

## ◆1. 部品の注残を確認します。

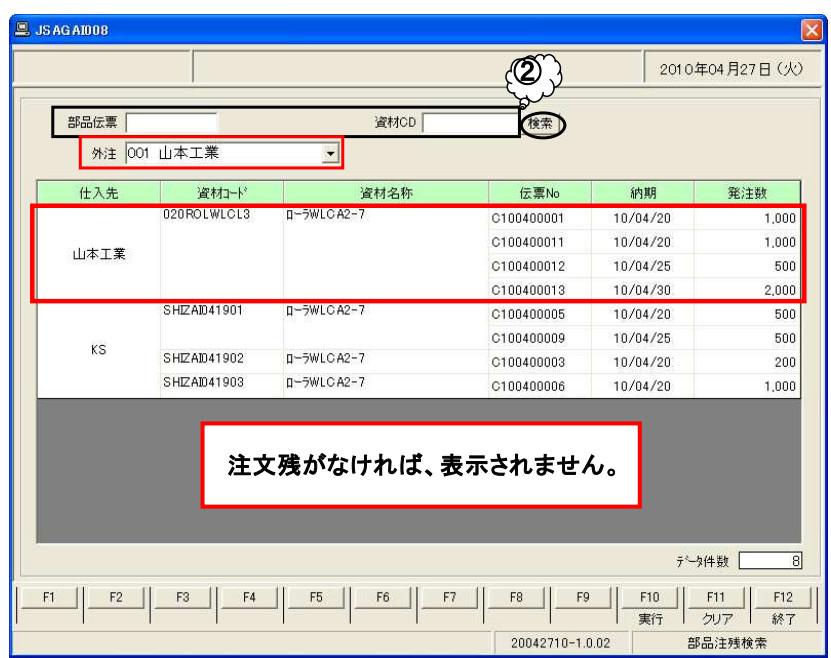

①部品の注文残を確認するには「部品伝票№」又は「資材CD」又は「外注」をコンボボックスから選択します。

②資材名や資材コードを確認したい時は、「資材コード」〔検索〕をクリックし 「仕入先」「資材名」「資材コード」の一部を入力して〔検索実行〕をクリックします。

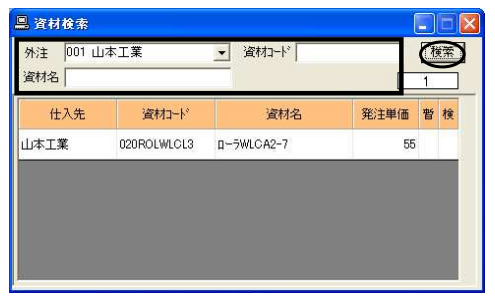